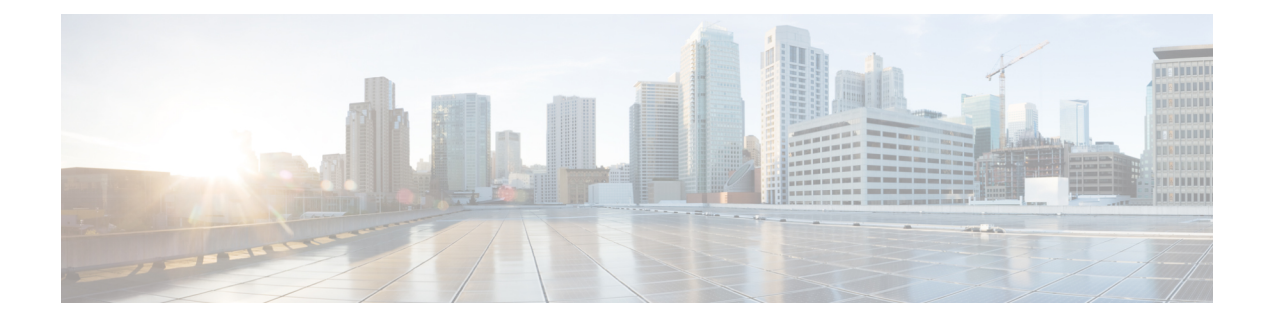

# **Instalação de telefones no Cisco Unified Communications Manager**

- Configurar um Telefone IP Cisco de conferência, na página 1
- Determinar o endereço MAC do telefone, na página 6
- Métodos de adição de telefone, na página 6
- Adicionar usuários ao Cisco Unified Communications Manager, na página 7
- Adicionar um usuário a um Grupo de usuários finais, na página 9
- Associar telefones a usuários , na página 10
- SRST (Survivable Remote Site Telephony), na página 10

## **Configurar um Telefone IP Cisco de conferência**

Se o registro automático não estiver ativado e o telefone não existir no banco de dados do Cisco Unified Communications Manager, você deverá configurar manualmente o Telefone IP Cisco na Administração do Cisco Unified Communications Manager. Algumas tarefas nesse procedimento são opcionais, dependendo do seu sistema e das necessidades do usuário.

Para obter maisinformaçõessobre qualquer uma das etapas, consulte a documentação da sua versão específica do Cisco Unified Communications Manager.

Execute as etapas de configuração no procedimento a seguir usando a Administração do Cisco Unified Communications Manager.

#### **Procedimento**

**Etapa 1** Colete as seguintes informações sobre o telefone:

- Modelo do telefone
- Endereço MAC: consulte Determinar o endereço MAC do telefone, na página 6
- Local físico do telefone
- Nome ou ID do usuário de telefonia
- Pool de dispositivos

I

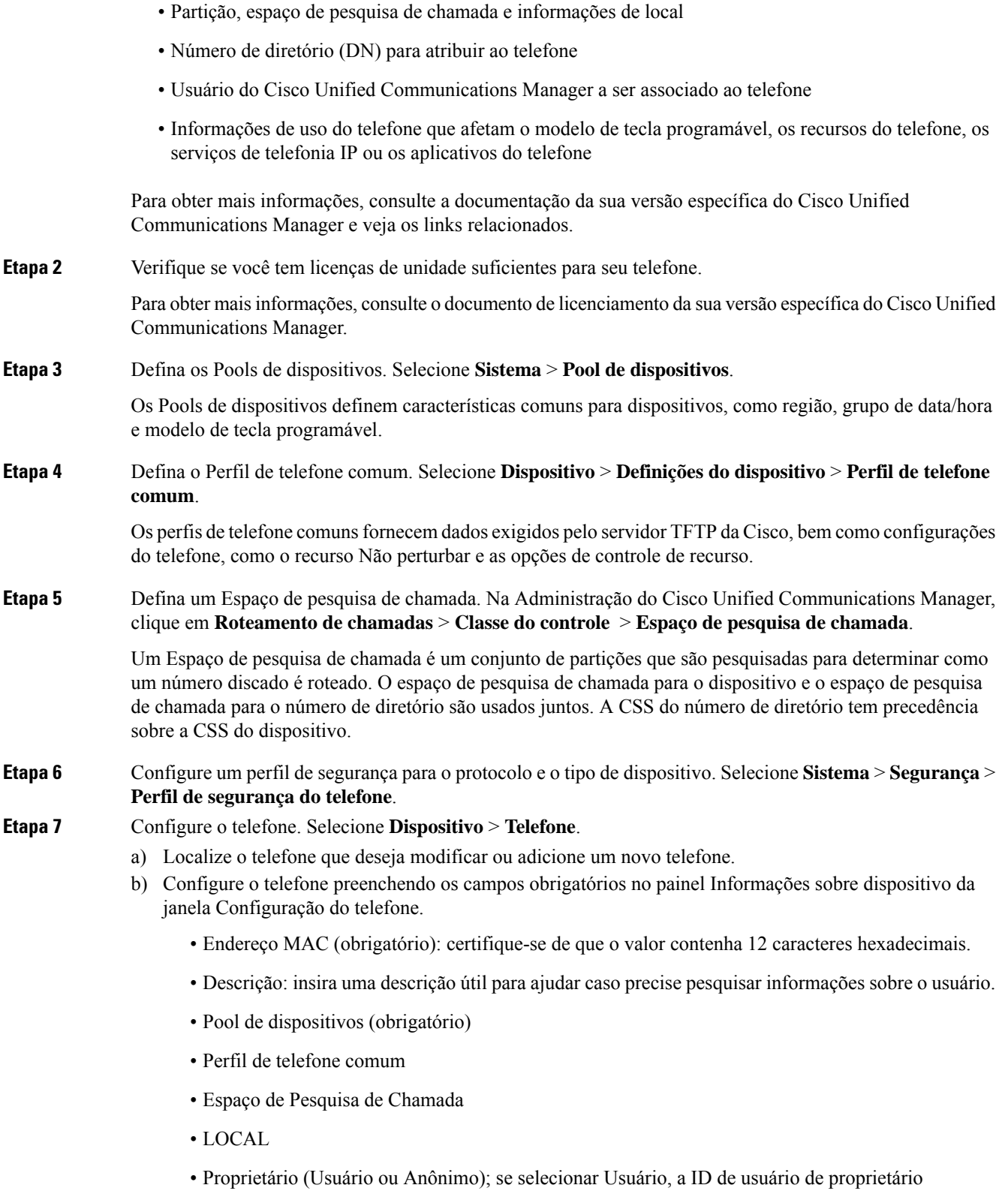

O dispositivo com suas configurações padrão é adicionado ao banco de dados do Cisco Unified Communications Manager.

Para obter informações sobre os campos Configuração específica do produto, consulte a Ajuda do botão "?" Botão Ajuda na janela Configuração do telefone e o link relacionado.

- Observação Se desejar adicionar o telefone e o usuário ao banco de dados do Cisco Unified Communications Manager ao mesmo tempo, consulte a documentação da sua versão específica do Cisco Unified Communications Manager.
- c) Na área Informações específicas do protocolo dessa janela, escolha um Perfil de segurança do dispositivo e defina o modo de segurança.
	- Escolha um perfil de segurança com base na estratégia geral de segurança da empresa. Se o **Observação** telefone não oferecer suporte à segurança, escolha um perfil não seguro.
- d) Na área Extension Information (Informações de ramal), marque a caixa de seleção Enable Extension Mobility (Ativar Extension Mobility) se esse telefone for compatível com o Cisco Extension Mobility.
- e) Clique em **Save** (Salvar).

**Etapa 8** Selecione **Dispositivo** > **Configurações do dispositivo** > **Perfil SIP** para configurar os parâmetros SIP.

- **Etapa 9** Selecione **Dispositivo** > **Telefone** para configurar os números de diretório (linhas) no telefone preenchendo os campos obrigatórios na janela Configuração do Número de diretório.
	- a) Localize o telefone.
	- b) Na janela Configuração do telefone, clique em Linha 1 no painel esquerdo da janela.

Os telefones de conferência só têm uma linha.

c) No campo Número de diretório, insira um número válido que possa ser discado.

Esse campo deve conter o mesmo número que aparece no campo Número de telefone na **Observação** janela Configuração de usuário final.

- d) Na lista suspensaPartição de rota, escolha a partição à qual o número de diretório pertence.Se não desejar restringir o acesso ao número de diretório, escolha <None> para a partição.
- e) Na lista suspensa Espaço de pesquisa de chamada, escolha o espaço apropriado. O valor que você escolhe se aplica a todos os dispositivos que estão usando esse número de diretório.
- f) Na área Configurações de Captura de chamadas e Encaminhamento de chamadas, escolha os itens (por exemplo, Encaminhar todas, Encaminhar internas ocupadas) e os destinos correspondentes aos quais as chamadas devem ser enviadas.

#### **Exemplo:**

Se desejar que as chamadas recebidas externas e internas que recebem um sinal de ocupado sejam encaminhadas para o correio de voz da linha, marque a caixa de seleção Correio de voz ao lado dos itens Encaminhar internas ocupadas e Encaminhar externas ocupadas na coluna esquerda da área Configurações de Captura de chamadas e Encaminhamento de chamadas.

- g) Na Linha 1 do painel Dispositivo, configure os seguintes campos:
	- Exibição (campo ID do autor da chamada interna): você pode inserir o nome e o sobrenome do usuário desse dispositivo para que esse nome seja exibido para todas as chamadas internas. Deixe esse campo em branco para que o sistema exiba o ramal telefônico.
	- Máscara de número de telefone externo: indica o número de telefone (ou máscara) que é usado para enviar informações sobre o ID do autor da chamada quando uma chamada é realizada nessa linha.

Você pode inserir um máximo de 24 caracteres numéricos e "X". Os Xs representam o número de diretório e devem aparecer no fim do padrão.

#### **Exemplo:**

Se você especificar uma máscara de 408902XXXX, uma chamada externa do ramal 6640 exibirá um número de ID do autor da chamada de 4089026640.

Essa configuração se aplica apenas ao dispositivo atual, a menos que você marque a caixa de seleção à direita (Update Shared Device Settings [Atualizar configurações compartilhadas de dispositivo]) e clique em **Propagate Selected (Propagar selecionados)**. A caixa de seleção à direita será exibida somente se outros dispositivos compartilharem esse número de diretório.

h) Selecione **Salvar**.

Para obter mais informações sobre números de diretório, consulte a documentação da sua versão específica do Cisco Unified Communications Manager e veja os links relacionados.

**Etapa 10** (Opcional) Associe o usuário a um telefone. Clique em **Associar usuários finais** na parte inferior da janela Configuração do telefone para associar um usuário à linha que está sendo configurada.

- a) Use **Localizar** em conjunto com os campos Pesquisar para localizar o usuário.
- b) Marque a caixa ao lado do nome do usuário e clique em **Adicionar selecionados**.

O nome e a ID de usuário aparecem no painel Users Associated With Line (Usuários associados à linha) da janela Configuração do número de diretório.

c) Selecione **Salvar**.

O usuário agora está associado à Linha 1 no telefone.

- **Etapa 11** (Opcional) Associe o usuário ao dispositivo:
	- a) Escolha **Gerenciamento de usuários** > **Usuário final**.
	- b) Use as caixas de pesquisa e **Localizar** para encontrar o usuário que você adicionou.
	- c) Clique na ID de usuário.
	- d) Na área Associações do número de diretório da tela, defina o Ramal principal na lista suspensa.
	- e) (Opcional) Na área Informações sobre mobilidade, marque a caixa Ativar mobilidade.
	- f) Na área Informações sobre permissões, use os botões **Adicionar ao grupo de controle de acesso** para adicionar esse usuário a qualquer grupo de usuários.

Por exemplo, talvez você queira adicionar o usuário a um grupo que esteja definido como um Grupo de usuários finais do CCM padrão.

- g) Para visualizar os detalhes de um grupo, selecione o grupo e clique em **Ver detalhes**.
- h) Na área Extension Mobility, marque a caixa Ativar Extension Mobility entre Clustersse o usuário puder usar esse serviço.
- i) Na área Informações sobre dispositivo, clique em **Associações do dispositivo**.
- j) Use os campos Pesquisar e **Localizar** para encontrar o dispositivo que deseja associar ao usuário.
- k) Selecione o dispositivo e clique em **Salvar selecionados/alterações**.
- l) Clique em **Ir** ao lado do link relacionado "Voltar para usuário" no canto superior direito da tela.
- m) Selecione **Salvar**.
- **Etapa 12** Personalize os modelos de tecla programável. Selecione **Dispositivo** > **Configurações do dispositivo** > **Modelo de tecla programável**.

Use a página para adicionar, excluir ou alterar a ordem dos recursos de tecla programável que são exibidos no telefone do usuário para atender às necessidades de uso do recurso.

O telefone de conferência tem requisitos especiais de tecla programável. Consulte os links relacionados para obter mais informações.

**Etapa 13** Configure os serviços do Telefone IP Cisco e atribua serviços. Selecione **Dispositivo** > **Configurações do dispositivo** > **Serviços de telefonia**.

Forneça os serviços de telefonia IP ao telefone.

- **Observação** Os usuários podem adicionar ou alterar serviços nos respectivos telefones usando o Cisco Unified Communications Self Care Portal.
- **Etapa 14** (Opcional) Adicione informaçõessobre usuário ao diretório global do Cisco Unified Communications Manager. Selecione **Gerenciamento de usuários** > **Usuário final**, clique em **Adicionar novo** e configure os campos obrigatórios. Campos obrigatórios são indicados por um asterisco (\*).
	- **Observação** Se sua empresa usa um diretório Lightweight Directory Access Protocol (LDAP) para armazenar informações sobre usuários, você poderá instalar e configurar o Cisco Unified Communications para usar seu diretório LDAP existente. Consulte [Configuração](cs88_b_conference-8832-admin-guide-cucm_chapter10.pdf#nameddest=unique_88) do diretório corporativo. Depois que o campo Ativar a sincronização no servidor LDAP for ativado, você não poderá adicionar mais usuários na Administração do Cisco Unified Communications Manager.
	- a) Defina os campos ID de usuário e sobrenome.
	- b) Atribua uma senha (para Self Care Portal).
	- c) Atribua um PIN (para Cisco Extension Mobility e Diretório pessoal).
	- d) Associe o usuário a um telefone.

Forneça aos usuários controle sobre o respectivo telefone, como encaminhamento de chamadas ou adição de serviços ou números de discagem rápida.

**Observação** Alguns telefones, como os da sala de conferência, não têm um usuário associado.

#### **Etapa 15** (Opcional) Associe um usuário a um grupo de usuários. Selecione **Gerenciamento de usuários** > **Configurações do usuário** > **Grupo de controle de acesso**.

Atribua aos usuários uma lista comum de funções e permissões que se aplicam a todos os usuários em um grupo de usuários. Os administradores podem gerenciar grupos de usuários, funções e permissões para controlar o nível de acesso (e, portanto, o nível de segurança) dos usuários do sistema.

Para que os usuários finais acessem o Cisco Unified Communications Portal de Ajuda, você deverá adicionar usuários ao grupo padrão Usuários finais do Cisco Communications Manager.

#### **Tópicos relacionados**

[Configuração](cs88_b_conference-8832-admin-guide-cucm_chapter9.pdf#nameddest=unique_8) específica do produto Recursos e [configuração](cs88_b_conference-8832-admin-guide-cucm_chapter9.pdf#nameddest=unique_89) do Cisco IP Conference Phone Documentação do Cisco Unified [Communications](cs88_b_conference-8832-admin-guide-cucm_chapter2.pdf#nameddest=unique_52) Manager Configurar um novo modelo de tecla [programável](cs88_b_conference-8832-admin-guide-cucm_chapter9.pdf#nameddest=unique_90)

## **Determinar o endereço MAC do telefone**

Para adicionar telefones ao Cisco Unified Communications Manager, você deve determinar o endereço MAC de um telefone.

#### **Procedimento**

Efetue uma das seguintes ações:

- No telefone, selecione **Configurações** > **Informações do telefone** e observe o campo Endereço MAC.
- Observe o rótulo MAC na parte de trás do telefone.
- Exiba a página da Web do telefone e clique em **Informações sobre dispositivo**.

## **Métodos de adição de telefone**

Depois de instalar o Telefone IP Cisco, você pode escolher uma das opções a seguir para adicionar telefones ao banco de dados do Cisco Unified Communications Manager.

- Adicionar telefones individualmente com a Administração do Cisco Unified Communications Manager
- Adicionar vários telefones com a Bulk Administration Tool (BAT)
- Registro automático
- BAT e a ferramenta de suporte para telefones registrados automaticamente (TAPS)

Antes de você adicionar telefones individualmente ou com a BAT, você precisa obter o endereço MAC do telefone. Para obter mais informações, consulte Determinar o endereço MAC do telefone, na página 6.

Para obter mais informações sobre a Bulk Administration Tool, consulte a documentação da sua versão específica do Cisco Unified Communications Manager.

#### **Tópicos relacionados**

Documentação do Cisco Unified [Communications](cs88_b_conference-8832-admin-guide-cucm_chapter2.pdf#nameddest=unique_52) Manager

### **Adicionar telefones individualmente**

Colete o endereço MAC e as informações do telefone que você adicionará ao Cisco Unified Communications Manager.

#### **Procedimento**

**Etapa 1** Na Administração do Cisco Unified Communications Manager, escolha **Dispositivo** > **Telefone**. **Etapa 2** Clique em **Adicionar novo**.

Ш

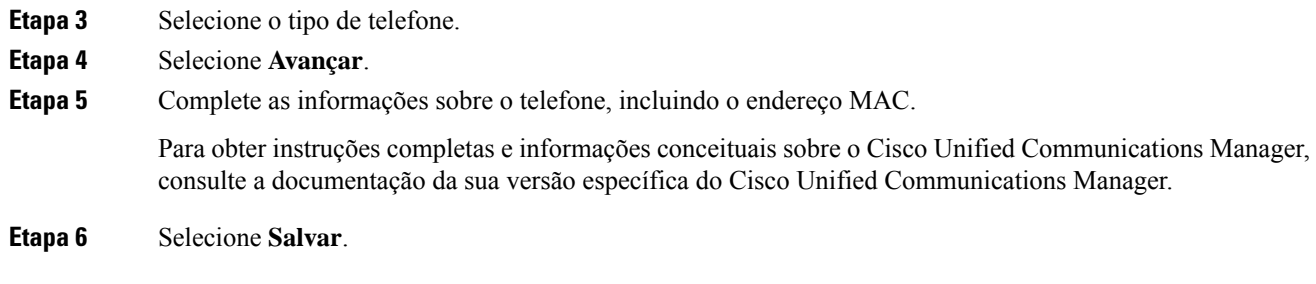

#### **Tópicos relacionados**

Documentação do Cisco Unified [Communications](cs88_b_conference-8832-admin-guide-cucm_chapter2.pdf#nameddest=unique_52) Manager

### **Adicionar telefones com um modelo de telefonia BAT**

A Cisco Unified Communications Bulk Administration Tool (BAT) permite executar operações em lote, incluindo o registro de vários telefones.

Para adicionar telefones usando apenas a BAT (não em conjunto com a TAPS), você deve obter o endereço MAC apropriado de cada telefone.

Para obter mais informações sobre o uso da BAT, consulte a documentação da sua versão específica do Cisco Unified Communications Manager.

#### **Procedimento**

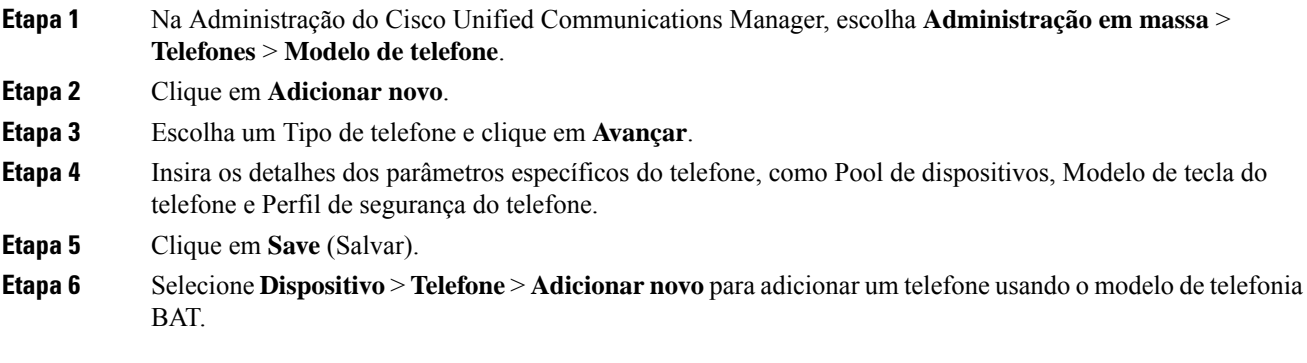

#### **Tópicos relacionados**

Documentação do Cisco Unified [Communications](cs88_b_conference-8832-admin-guide-cucm_chapter2.pdf#nameddest=unique_52) Manager

## **Adicionar usuários ao Cisco Unified Communications Manager**

Você pode exibir e manter informações sobre os usuários registrados no Cisco Unified Communications Manager. O Cisco Unified Communications Manager também permite que cada usuário execute estas tarefas:

- Acessar o diretório corporativo e outros diretórios personalizados de um Telefone IP Cisco.
- Criar um diretório pessoal.
- Configurar números de discagem rápida e encaminhamento de chamadas.

• Inscrever-se em serviços que podem ser acessados de um Telefone IP Cisco.

#### **Procedimento**

- **Etapa 1** Para adicionar usuários individualmente, consulte Adicionar um usuário diretamente ao Cisco Unified Communications Manager, na página 8.
- **Etapa 2** Para adicionar usuários em lotes, use a Bulk Administration Tool. Esse método também permite que você defina uma senha padrão idêntica para todos os usuários.

Para obter mais informações, consulte a documentação da sua versão específica do Cisco Unified Communications Manager.

#### **Tópicos relacionados**

Documentação do Cisco Unified [Communications](cs88_b_conference-8832-admin-guide-cucm_chapter2.pdf#nameddest=unique_52) Manager

### **Adicionar um usuário de um diretório LDAP externo**

Se tiver adicionado um usuário a um Diretório LDAP(um diretório que não pertence ao servidor Cisco Unified Communications), você poderá sincronizar imediatamente o diretório LDAP com o Cisco Unified Communications Manager no qual está adicionando o usuário e o telefone do usuário.

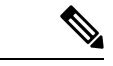

Se você não sincronizar o Diretório LDAP com o Cisco Unified Communications Manager imediatamente, a Agenda de sincronização do Diretório LDAP na janela Diretório LDAP determinará quando a próxima sincronização automática será agendada. A sincronização deve ocorrer antes de você associar um novo usuário a um dispositivo. **Observação**

#### **Procedimento**

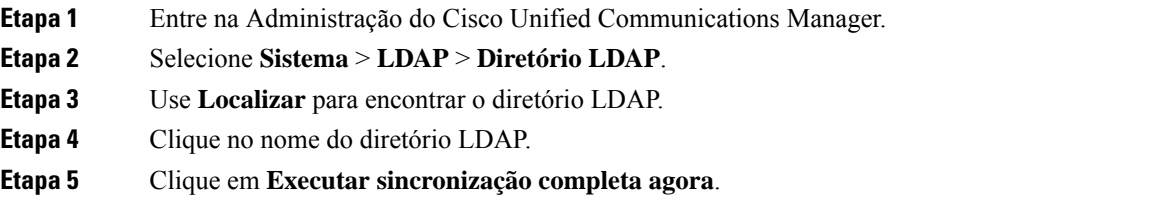

### **Adicionar umusuário diretamente aoCiscoUnifiedCommunicationsManager**

Se não estiver usando um diretório LDAP, você poderá adicionar um usuário diretamente com a Administração do Cisco Unified Communications Manager seguindo as etapas abaixo.

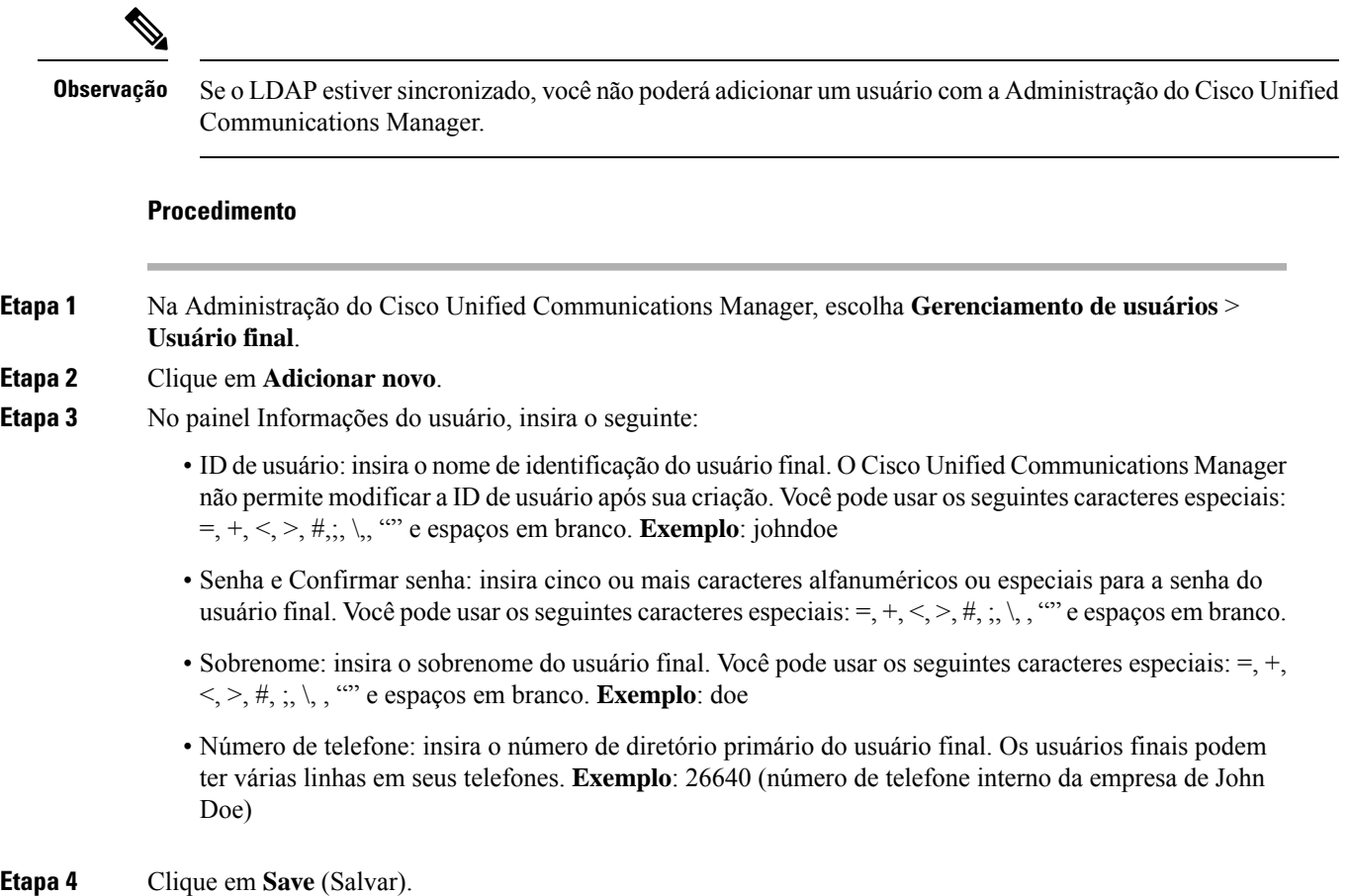

# **Adicionar um usuário a um Grupo de usuários finais**

Para adicionar um usuário ao Grupo de usuários finais do Cisco Unified Communications Manager padrão, execute estas etapas:

#### **Procedimento**

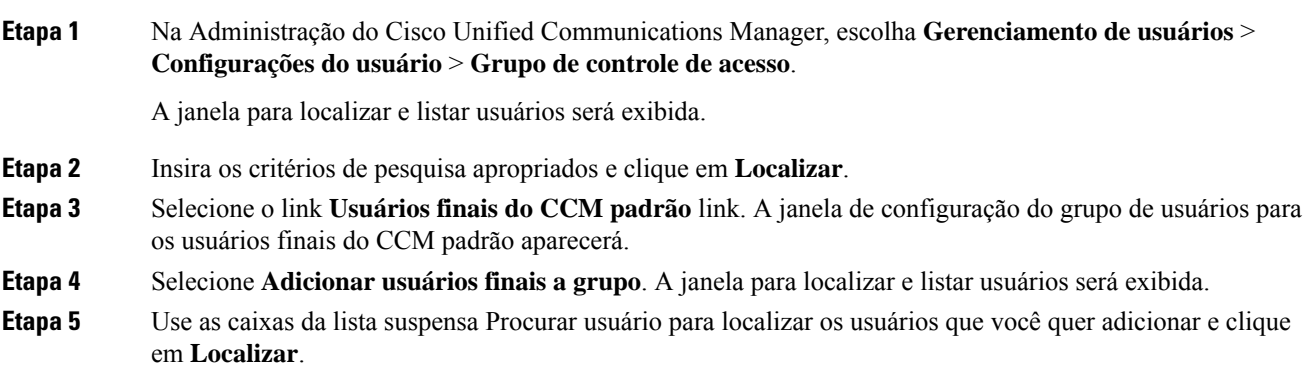

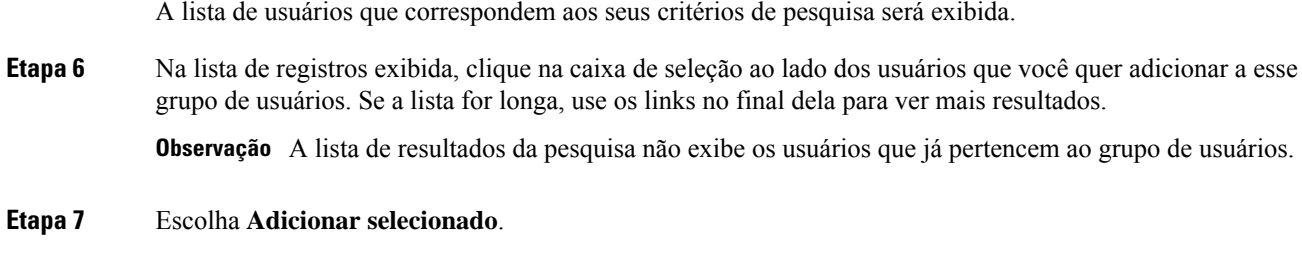

# **Associar telefones a usuários**

Você associa telefones a usuários na janela Usuário final do Cisco Unified Communications Manager.

#### **Procedimento**

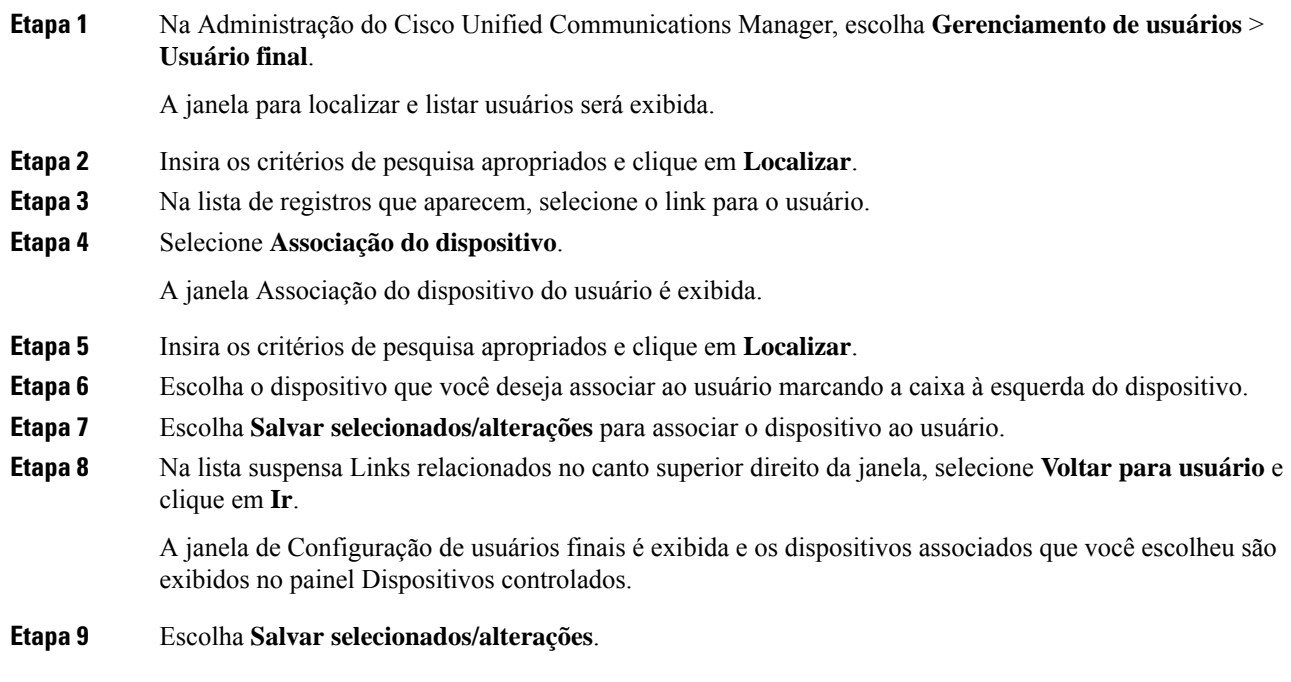

# **SRST (Survivable Remote Site Telephony)**

A SRST (Surviveable Remote Site Telephony) garante que as funções básicas do telefone permaneçam acessíveis quando as comunicações com o Cisco Unified Communications Manager de controle são interrompidas. Nesse cenário, o telefone pode manter uma chamada em andamento ativa e o usuário pode acessar um subconjunto dos recursos disponíveis. Quando ocorre o failover, o usuário recebe uma mensagem de alerta no telefone.

Para obter mais informações sobre SRST, consulte [https://www.cisco.com/c/en/us/support/](https://www.cisco.com/c/en/us/support/unified-communications/unified-survivable-remote-site-telephony/tsd-products-support-series-home.html) [unified-communications/unified-survivable-remote-site-telephony/tsd-products-support-series-home.html](https://www.cisco.com/c/en/us/support/unified-communications/unified-survivable-remote-site-telephony/tsd-products-support-series-home.html)

A tabela a seguir descreve a disponibilidade dos recursos durante o failover.

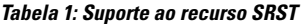

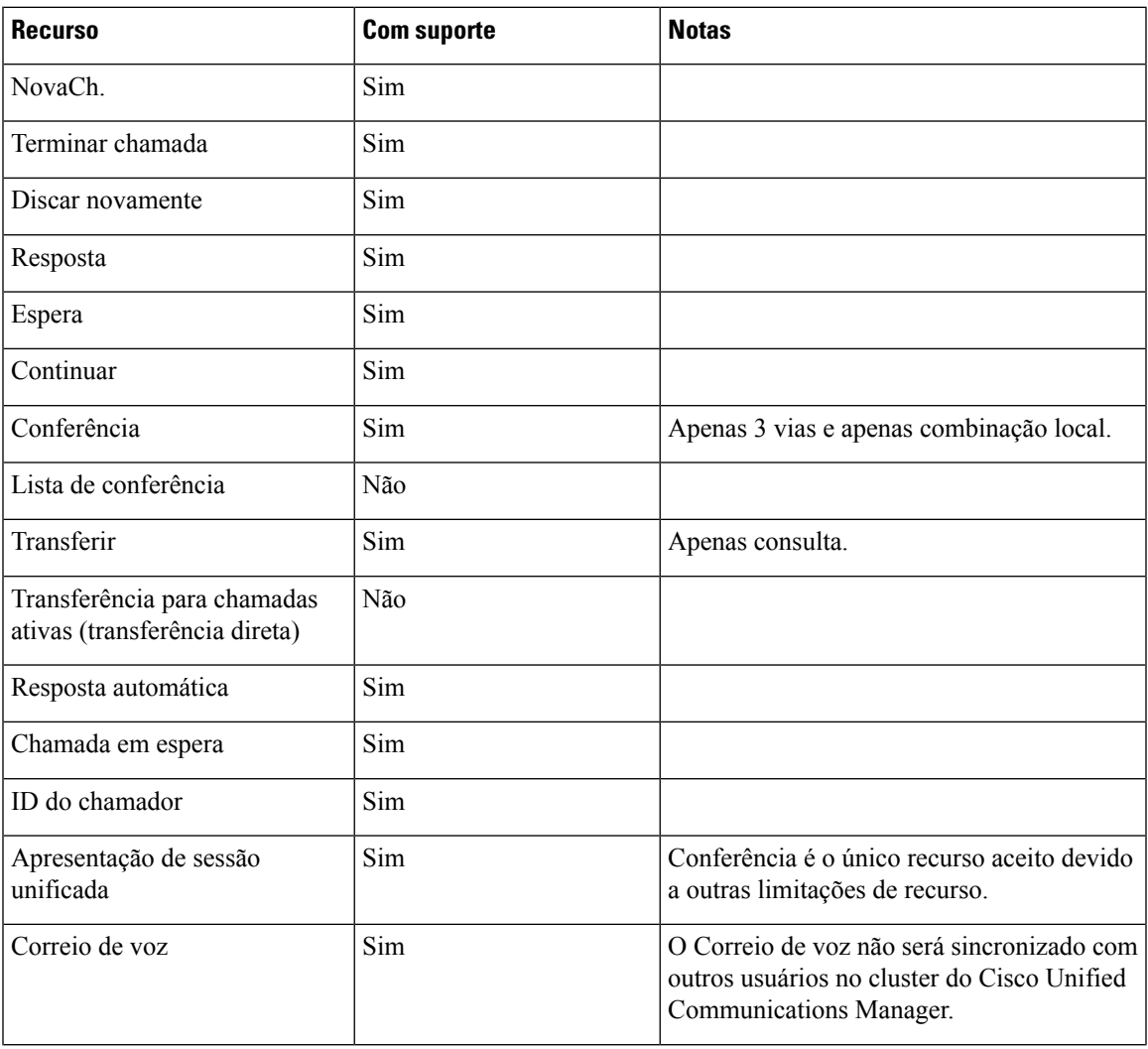

I

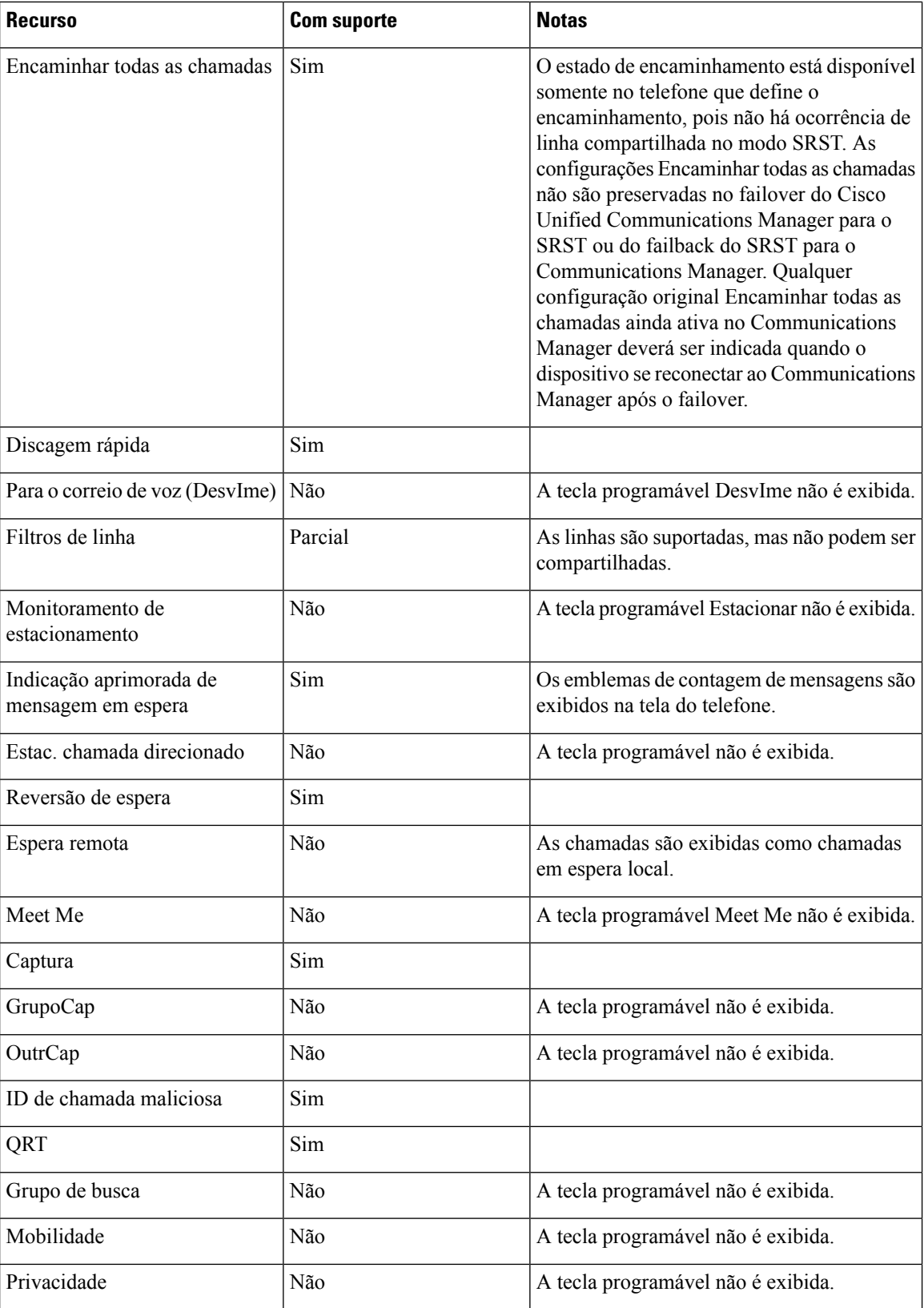

 $\mathbf l$ 

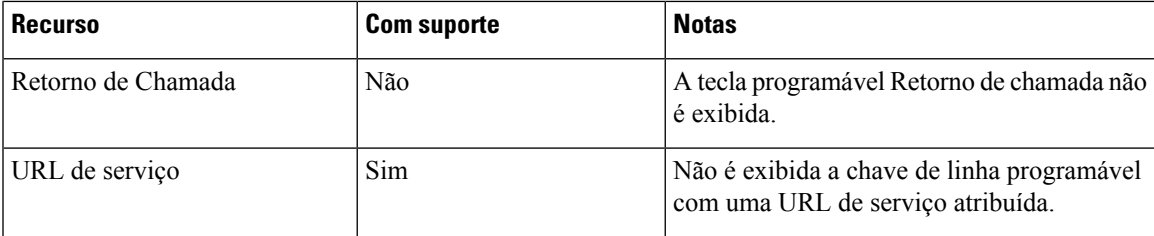

I

### Sobre a tradução

A Cisco pode fornecer traduções no idioma local deste conteúdo em alguns locais. Observe que essas traduções são fornecidas apenas para fins informativos e, se houver alguma inconsistência, a versão em inglês deste conteúdo prevalecerá.